# Personlige indstillinger i itslearning

*Denne vejledning indeholder en gennemgang af:*

- ‐ *At tilføje et profilbillede i itslearning*
- ‐ *At ændre sproget i itslearning*
- ‐ *At modtage notifikationer på mail*

## *Tilføje et profilbillede i itslearning*

1. Log på sdu.itslearning.com. Klik på dit navn og *Edit profile* i øverste højre hjørne:

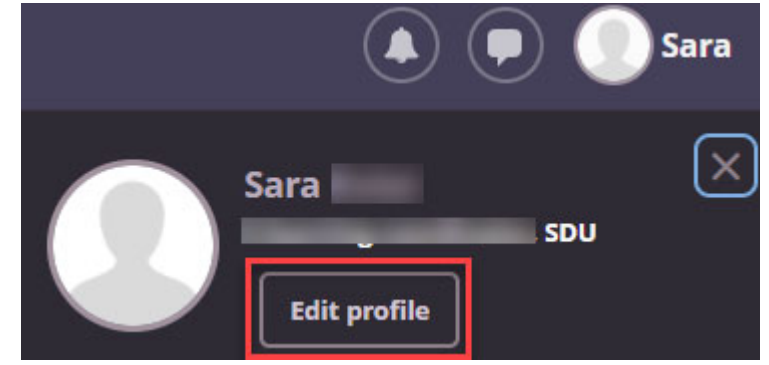

2. Klik på *Add picture* og find billedet på din computer. Picture

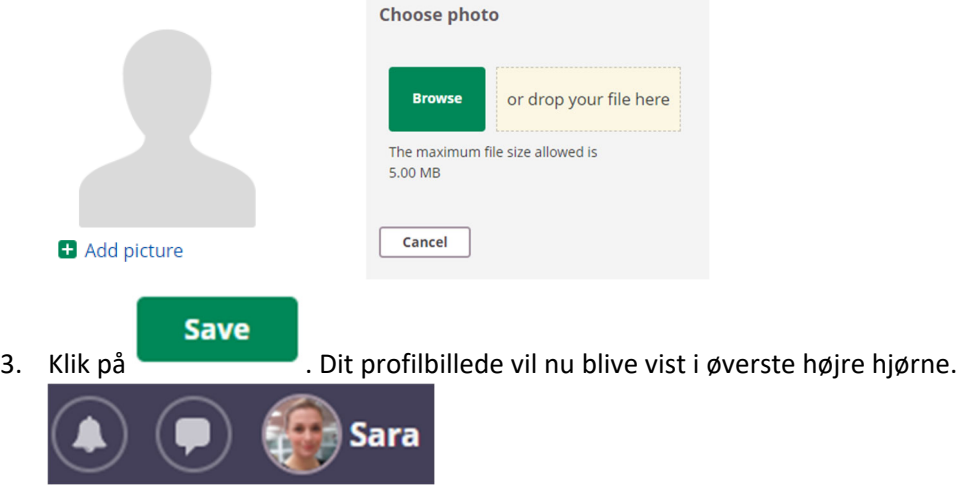

#### *Ændre sproget i itslearning*

Som udgangspunkt er sproget i itslearning sat til engelsk (UK). Ønsker du at ændre det, gøres det således: 1. Log på sdu.itslearning.com. Klik på dit navn i øverste højre hjørne og klik derefter på *Your settings*.

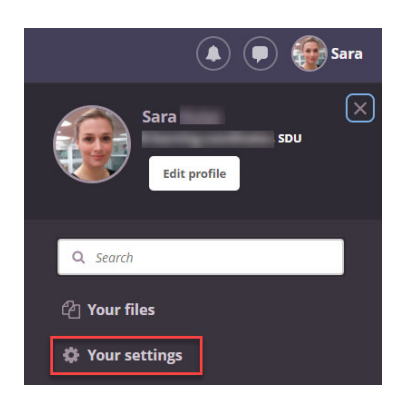

## 2. Klik på *Customize itslearning*.

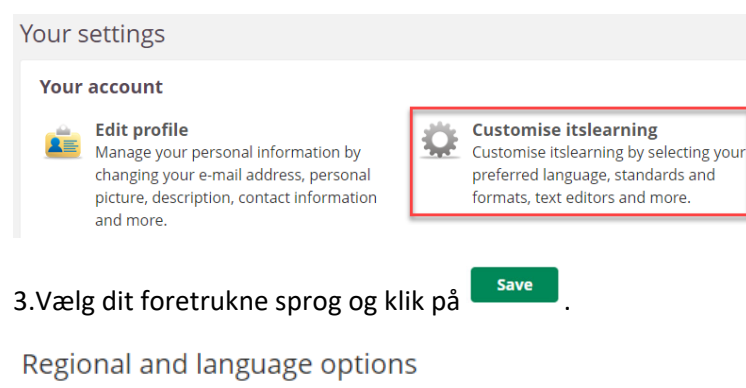

#### Language

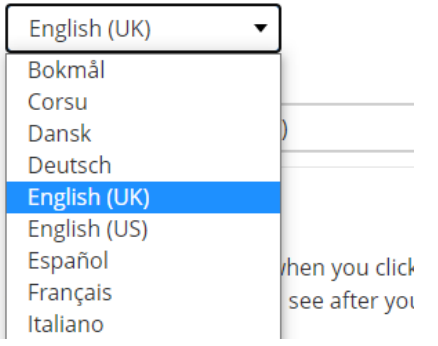

## *Modtage notifikationer og beskeder på mail*

1. Log på sdu.itslearning.com. Klik på dit navn i øverste højre hjørne, og klik derefter på *Your settings*.

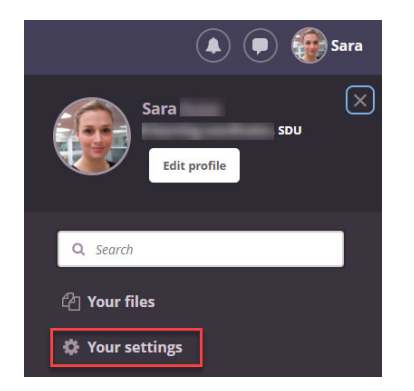

#### 2a. Klik på *Alerts* for at modtage e‐mails om nye assignments, announcements og ePortfolio.

#### **Messaging**

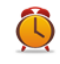

**Alerts** Manage your alerts, which allow you to be notified about changes in itslearning.

**E-mail notifications** Ð Be notified by e-mail when you have new messages.

Når du har valgt dine foretrukne indstillinger, skal du klikke på *Activate* og *Save*.

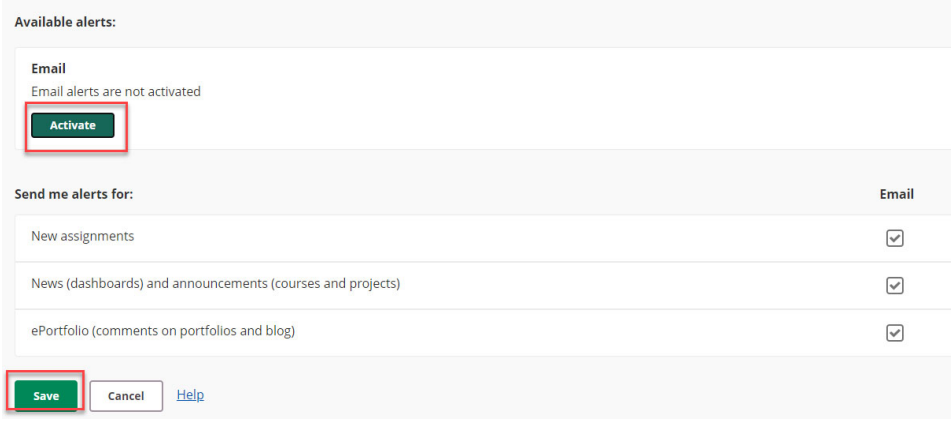

2b. Klik på *E‐mail notifications* for at modtage mails om *messages*.

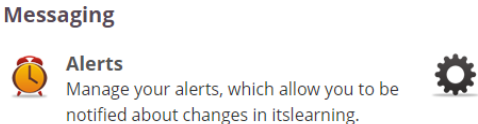

**E-mail notifications** Be notified by e-mail when you have new messages.

Vælg dine foretrukne indstillinger og klik på **Save** 

# E-mail notification settings

Plan to log out? We can send an e-mail to sark@tek.sdu.dk when you have new messages.

- $\circlearrowright$  Don't send notification emails
- $\circ$  Send hourly notifications
- Send daily notifications
- O Send weekly notifications

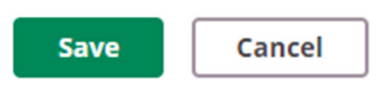

Psst: Use the itslearning app for instant notifications.